## WEIGHTED GRADE COLUMNS

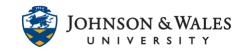

Once columns and categories have been created in the Grade Center, the final step is to create a weighted (percentage-based) grade column.

### Instructions

#### Note:

In the Grade Center, make sure columns are categorized appropriately. See the <u>Create Grade Categories</u> and the <u>Assigning Columns to Categories</u> user guide.

1. In the Course Management area of the course menu, click on **Grade Center**. A drop down menu appears. Click on **Full Grade Center**.

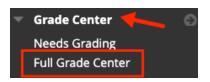

2. Click Create Calculated Column, and then select Weighted Column.

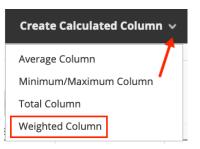

3. On the Create Weighted Column page, type in the **Column Name**. Call it **% Grade To Date**. The **Grade Center Name** is an optional field that can be left empty.

| COLUMN INFORMATION                                 |
|----------------------------------------------------|
| * Column Name                                      |
| % Grade to Date                                    |
| Grade Center Name                                  |
| Displays as the column header in the Grade Center. |

#### **Instructional Design & Technology**

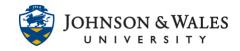

4. Primary Display should be **Percentage** (do not change this). Secondary Display is not needed.

| Primary Display   | Percentage 🔹                                              |
|-------------------|-----------------------------------------------------------|
| Secondary Display | Calculated grades display in this format in both the Grad |
|                   | This display option is shown in the Grade Center only.    |

In the Select Columns section of the page, select columns or categories to include in the weighting of the columns. Click on a column in the top left box or a category in the bottom left box and use the > to move it to the box on the right. Each item on the right needs a weight percentage. The **Total Weight** at the bottom of the right column must equal 100%. Click the mouse outside a box so that the total weight adds too 100%.

| n set the weight percentages.                |
|----------------------------------------------|
|                                              |
| Selected Columns:                            |
| Enter the weight percentage for ear percent. |
|                                              |
|                                              |
|                                              |
|                                              |
|                                              |
|                                              |
|                                              |

5. In the next section, **Calculate as Running Total** is set to **Yes** by default. If not, all graded items not submitted or graded will be counted as zeros and will skew the weighted column until the end of the term.

# WEIGHTED GRADE COLUMNS

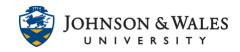

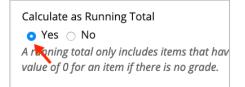

6. In the Options section, it is recommended to keep the default options.

| OPTIONS                                                                                           |  |
|---------------------------------------------------------------------------------------------------|--|
| Select <b>No</b> for the first option to exc<br>My Grades. Select <b>Yes</b> for the third        |  |
| Include this column in Grade<br>Center calculations<br>• Yes 	O No                                |  |
| Show this column to students<br>• Yes • No                                                        |  |
| Show Statistics (average and<br>median) for this column to<br>Students in My Grades<br>O Yes • No |  |

7. Click **Submit** when finished.

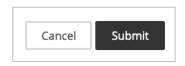